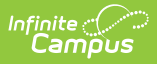

### **Terminal Installation and Configuration (POS 1.0)**

Last Modified on 06/28/2023 11:39 am CDT

As of 7/1/2023, Point of Sale 1.0 has been deprecated. Please see [theMigration](http://kb.infinitecampus.com/help/migration-checklist-pos-20) Checklist (POS 2.0) for details.

[Terms](http://kb.infinitecampus.com/#terms-used-in-this-article) Used in this Article | Install [Termina](http://kb.infinitecampus.com/#install-terminal)[l](http://kb.infinitecampus.com/#reinstall-pos-terminal-software) | [Load](http://kb.infinitecampus.com/#load-pos-data) POS Data | Set POS [Options](http://kb.infinitecampus.com/#set-pos-options) | Reinstall POS Terminal Software | Uninstall POS [Terminal](http://kb.infinitecampus.com/#uninstall-pos-terminal-software) Software | [Uninstall](http://kb.infinitecampus.com/#uninstall-bomgar) Bomgar

**Classic View:** Point of Sale > Administration > Terminals

This document covers Point of Sale 1.0 terminal installation. For Point of Sale 2.0, please see Terminal Installation and [Configuration](http://kb.infinitecampus.com/help/terminal-installation-and-configuration) (POS 2.0)

Please see the [Supported](https://kb.infinitecampus.com/help/supported-platforms#point-of-sale-terminal-minimums) Platforms article for POS terminal system requirements.

The terminal configuration steps in this article apply to the following scenarios:

- Configuring new terminals
- Terminals that require an OS update
- Terminals that must be reconfigured because they are being moved from a training environment to a live environment
- Terminals that must be reconfigured because of reallocation of resources (moving from one location to another).

If your district uses IBM cash drawers for their Point of Sale system, see theIBM Cash Drawer [Installation](https://kb.infinitecampus.com/help/ibm-cash-drawer-installation) article before you begin.

If your district uses MMF™ POS cash drawers with a USB [connection,](https://kb.infinitecampus.com/help/mmf-pos-cash-drawer-installation) see the MMF POS Cash Drawer Installation article for more information.

If your district uses POS-X cash drawers for their Point of Sale system, see thePOS-X Cash Drawer [Installation](https://kb.infinitecampus.com/help/pos-x-cash-drawer-installation) article before you begin.

## **Terms Used in this Article**

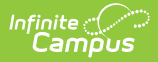

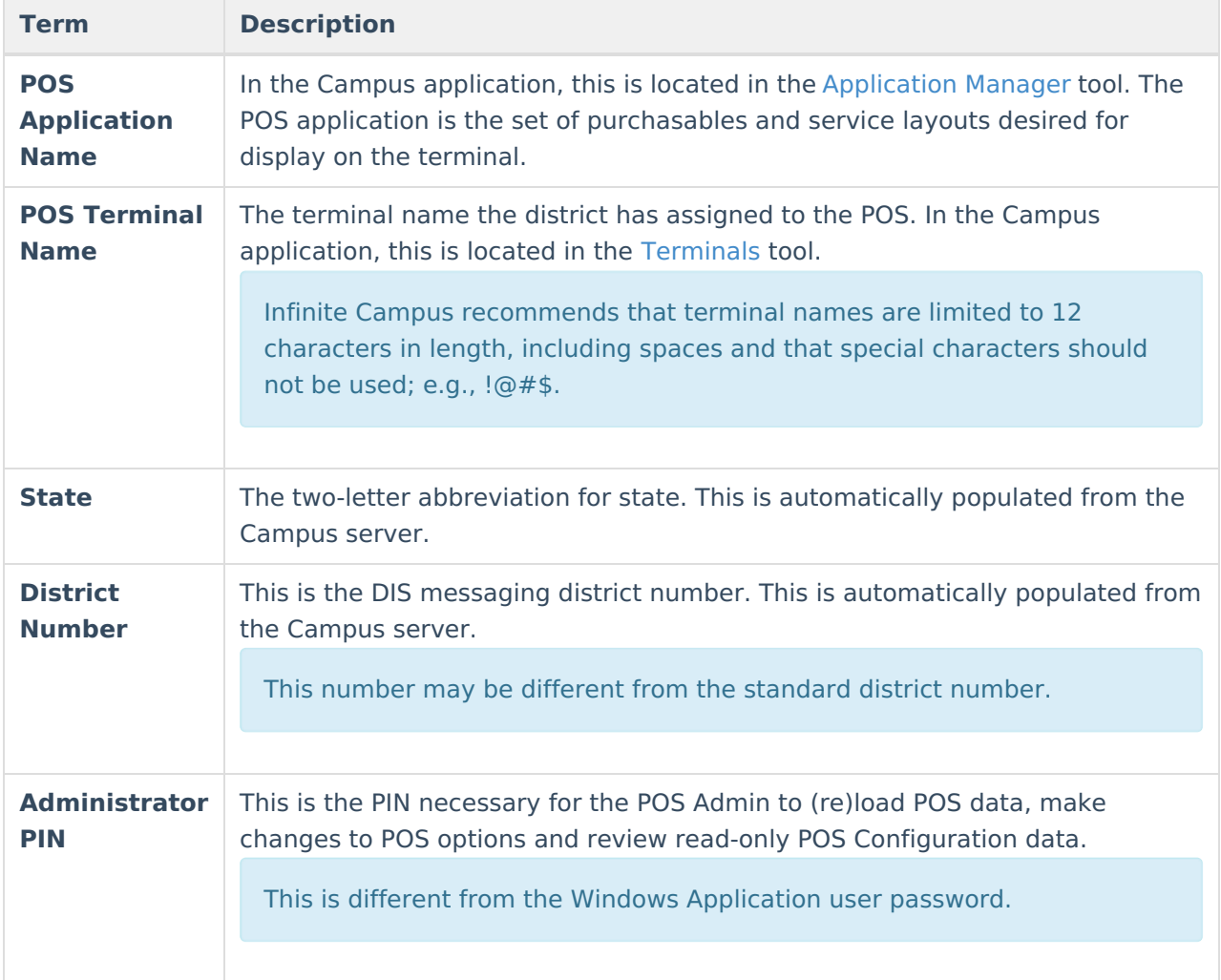

## **Install Terminal**

Use the **Install Terminal** option on the Terminals tool to download and install the POS terminal software.

Before you begin, be sure to add the [terminal](https://kb.infinitecampus.com/help/terminals) and verify the Terminal Details.

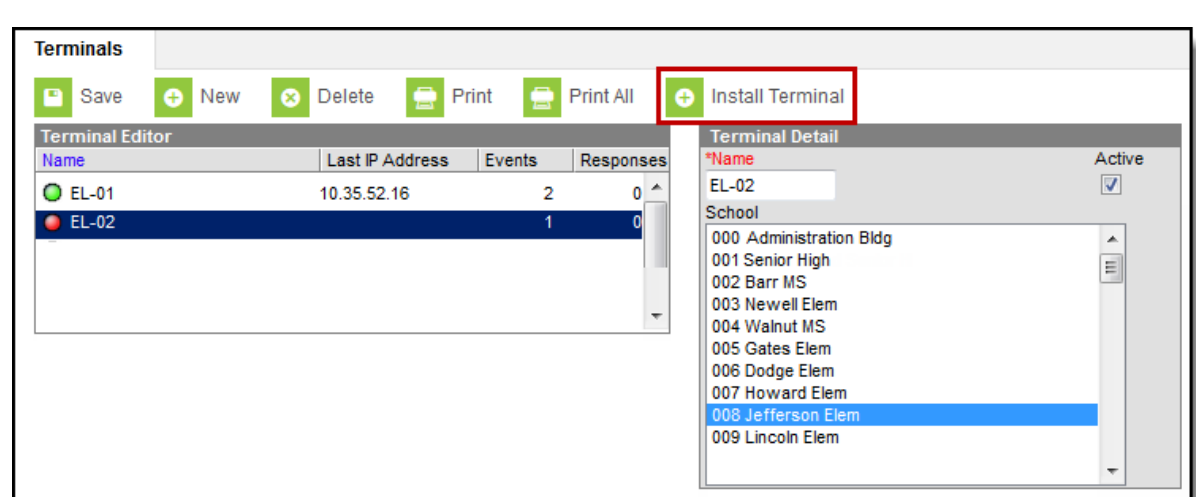

Example Install Terminal Button

Connect a PC-compatible USB mouse and USB keyboard to the terminal in order to begin the installation process.

1. Select the Terminal and click **Install Terminal**.

#### **Result**

Infinite<br>Campus

The License Agreement displays.

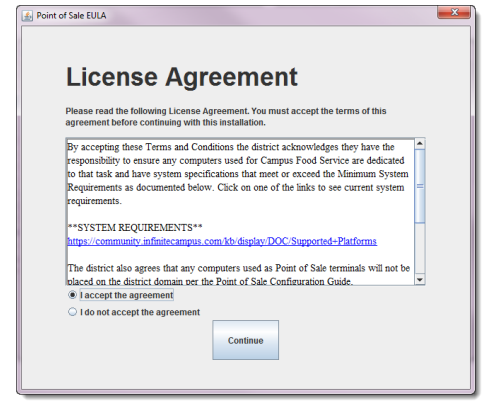

2. Select the option to accept the agreement then click **Continue**.

#### **Result**

The Point of Sale Configuration window displays.

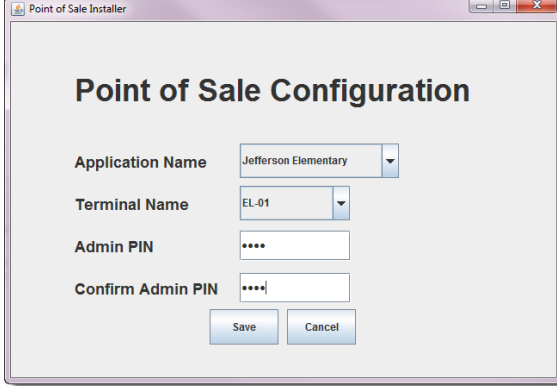

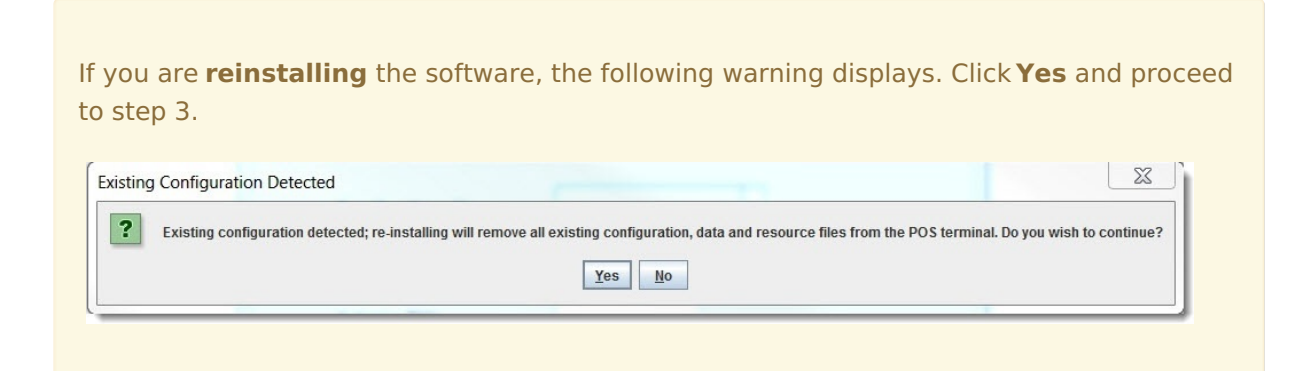

- 3. Complete the following fields:
	- **Application Name**. The name of the school where the terminal is located.
	- **Terminal Name**. The terminal name comes from the value in Point of Sale > Administration > Terminals by default but can be changed.
	- **Admin PIN**. Setting an initial PIN is necessary to allow Point of Sale administrators access to configuration settings.
	- **Confirm Admin PIN**

### 4. Click **Save**.

#### **Result**

A confirmation window displays.

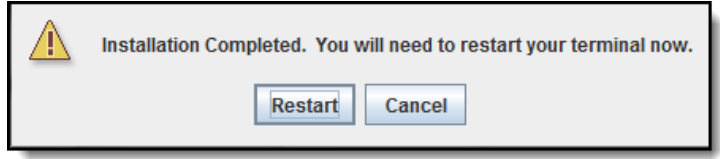

### 5. Click **Restart**.

#### **Result**

The POS terminal software is now installed on the terminal.

When the terminal restarts, the following shortcuts will be available on the desktop:

Campus Point of Sale and **A** CampusRDS™ Support.

## **Load POS Data**

After the POS terminal software is installed and the terminal has rebooted, click the  $\Box$  Campus Point of Sale shortcut to display the Admin POS menu and load the applicable patron data stored in the Campus database onto the terminal.

Reloading terminals after the initial data load is rarely necessary. POS terminals communicate asynchronously with the Campus application when connected to the network; therefore, changes made in Campus are automatically reflected on the terminal.

However, a reload is necessary at the beginning of the school year, due to changes in enrollments and changes in the POS zone's scoped year. In addition, a reload is necessary when

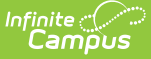

a change affecting patron accounts or person data is made directly within the Campus database.

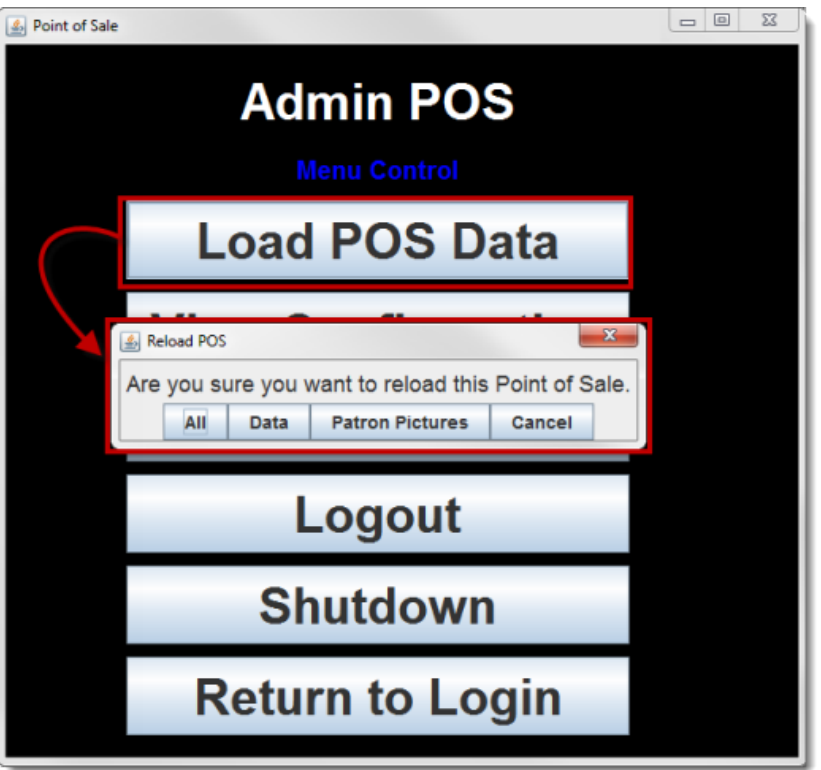

- 1. Log in as a POS Admin.
- 2. Select **Load POS Data** from the Admin POS Menu.
- 3. The Point of Sale administrator has several options for (re)loading POS data on a terminal. Select an option from the pop-up window:
	- **All**: Loads patron/menu data and patron pictures.
	- **Data**: Only loads patron/menu data.
	- **Patron Pictures** (if uploaded on Campus interface).
- 4. After you select an option, the terminal displays a Waiting for Server Data message as the POS requests data from the Campus application server.
- 5. Click **Finish** on the confirmation window.

## **Set POS Options**

Point of Sale options may be enabled/disabled at any time. Options are Disabled by default.

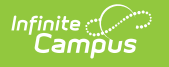

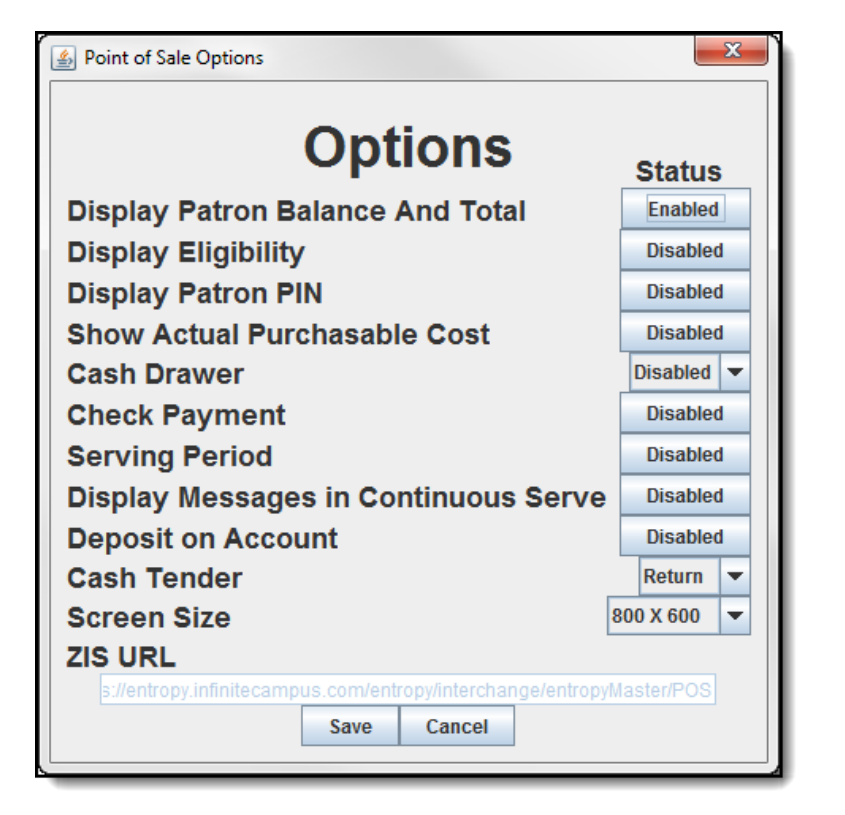

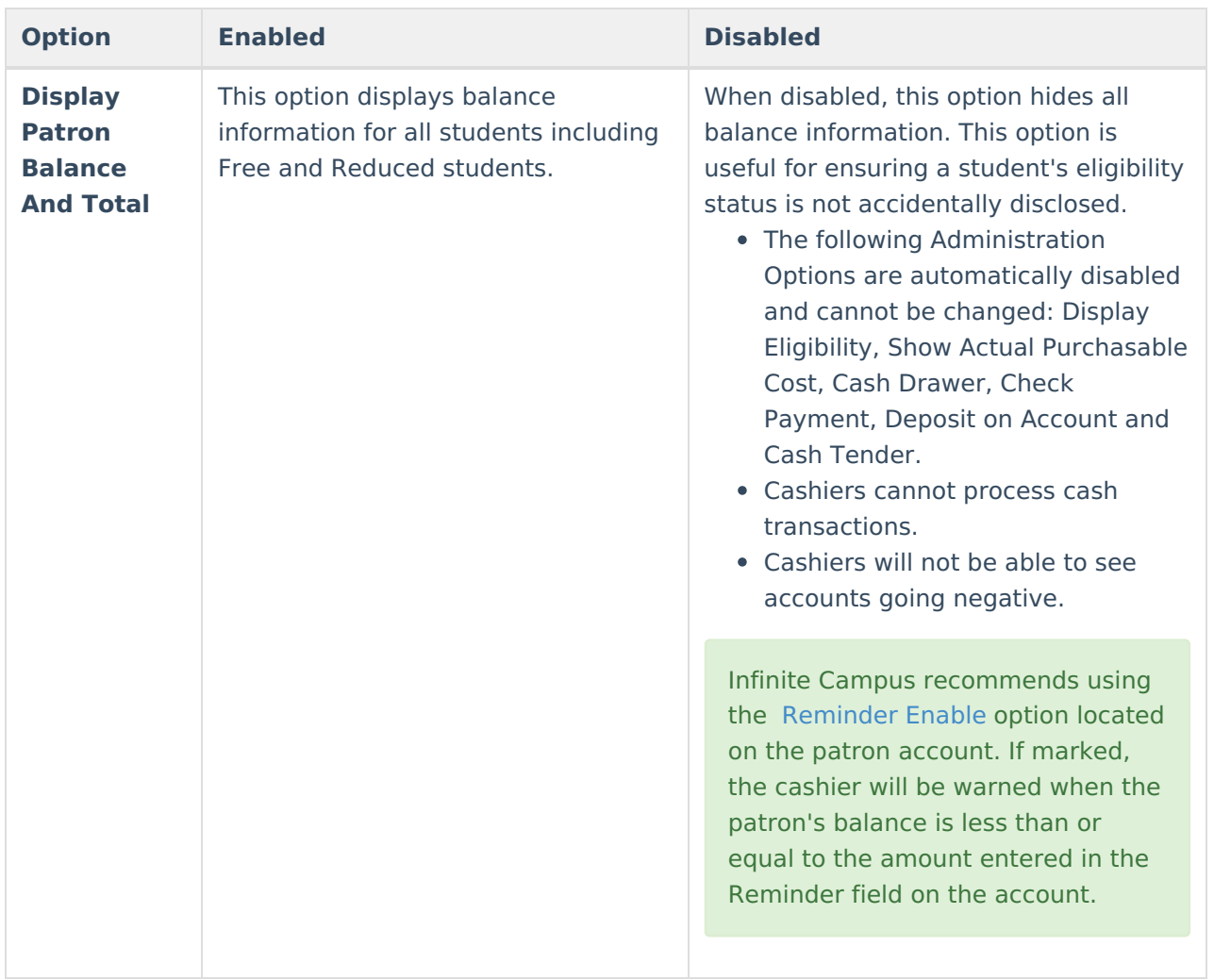

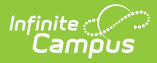

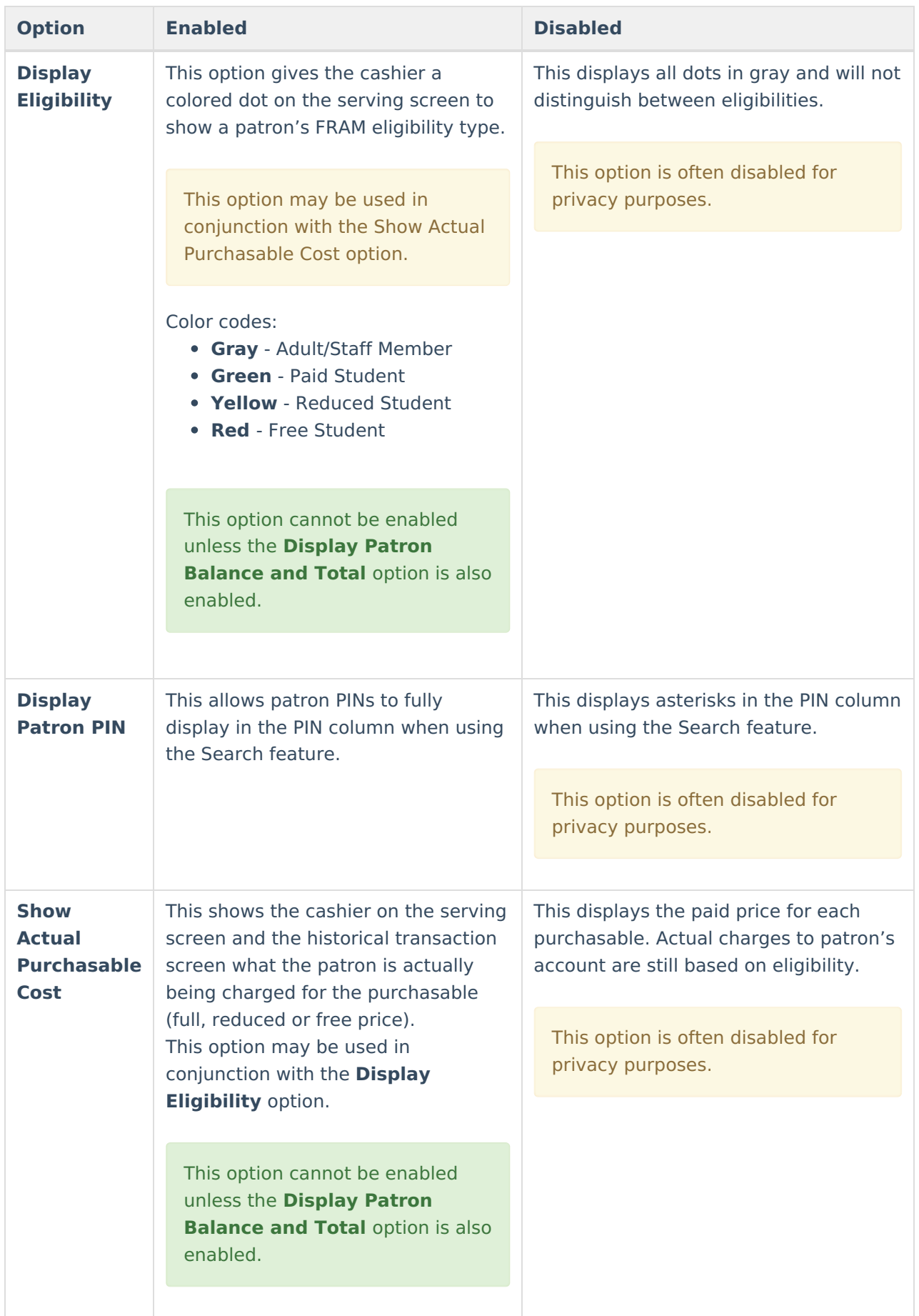

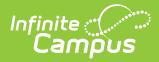

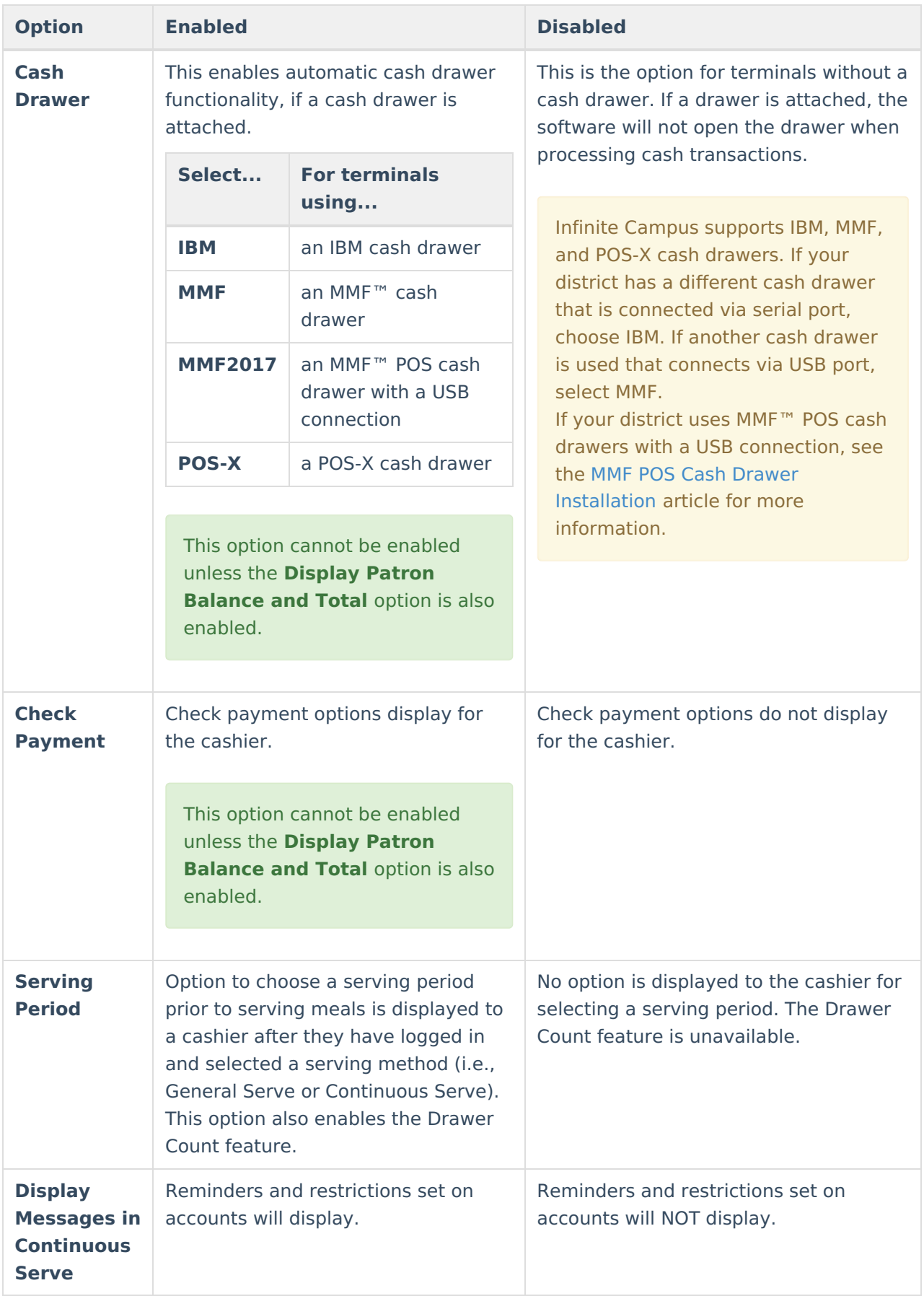

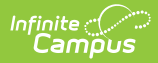

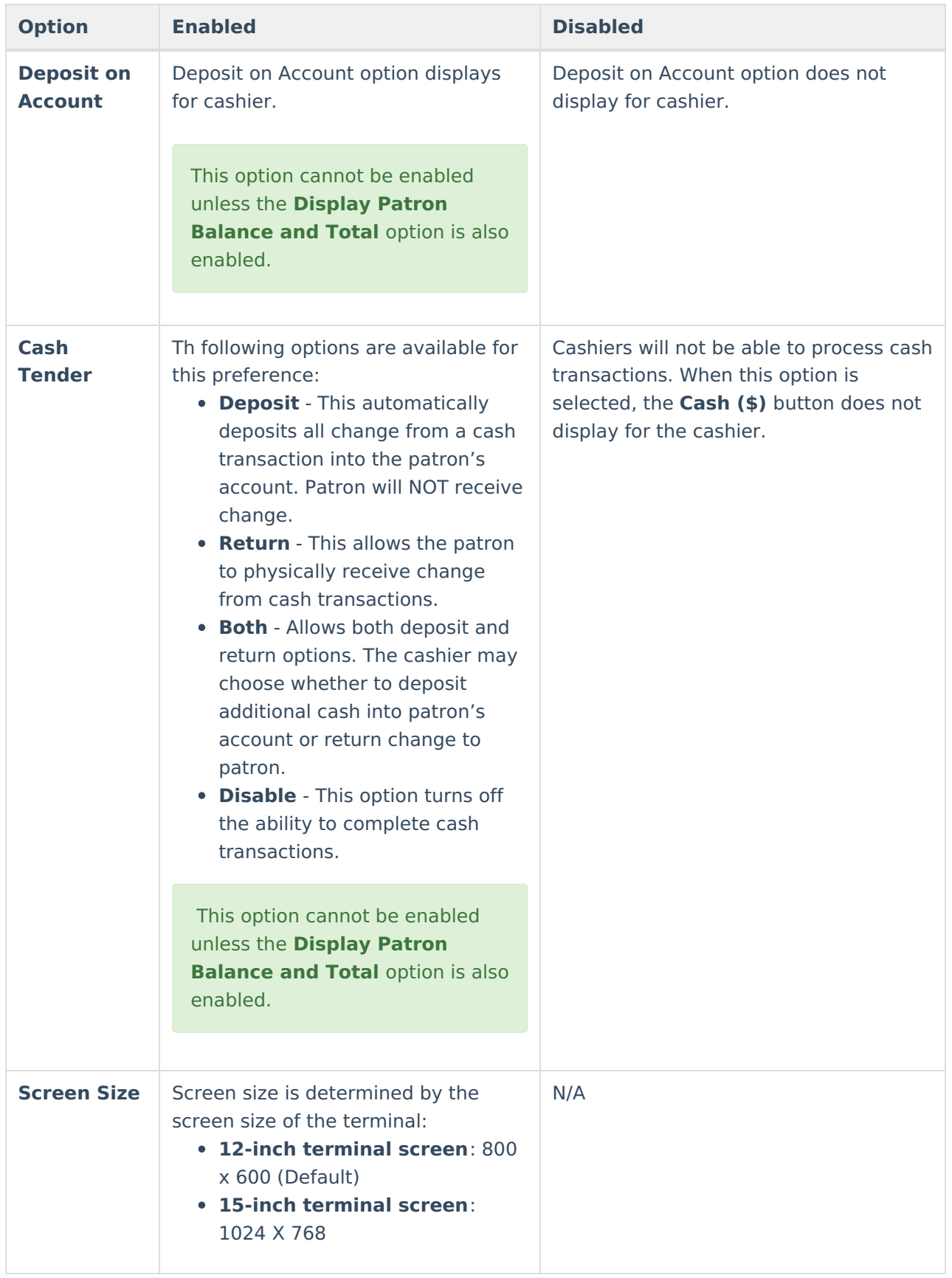

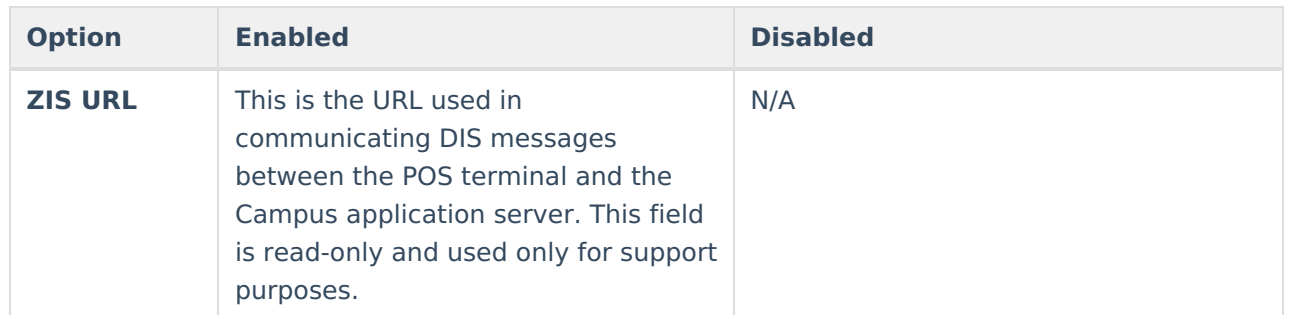

## **Reinstall POS Terminal Software**

If you need to reinstall the POS Terminal software, follow the same, standard steps for installing the terminal. See the Install [Terminal](http://kb.infinitecampus.com/#TerminalInstallationandConfiguration-InstallTerminal) [procedures](http://kb.infinitecampus.com/#TerminalInstallationandConfiguration-InstallTerminal) provided previously in this article. These steps are the same whether you are installing the software for the first time or reinstalling because the terminal was relocated, etc.

### **Uninstall POS Terminal Software**

To uninstall POS terminal software on the terminal, navigate to **Start > All Programs > Point of Sale** and select **Uninstall CampusPOS**.

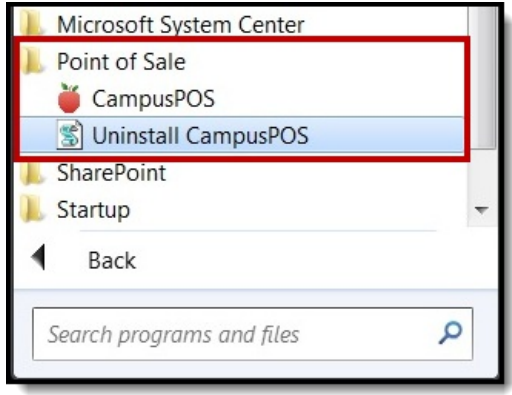

# **Uninstall Bomgar**

If your district installed the Bomgar Button as part of a previous release, Infinite Campus recommends uninstalling Bomgar via the Windows Control > Programs > Install/Uninstall Programs and reinstalling the POS Terminal software.

If your district would like a shortcut to the remote session software webpage, please reinstall the POS Terminal software.

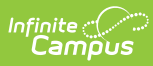

### Uninstall or change a program

To uninstall a program, select it from the list and then click Uninstall, Change, or Repair.

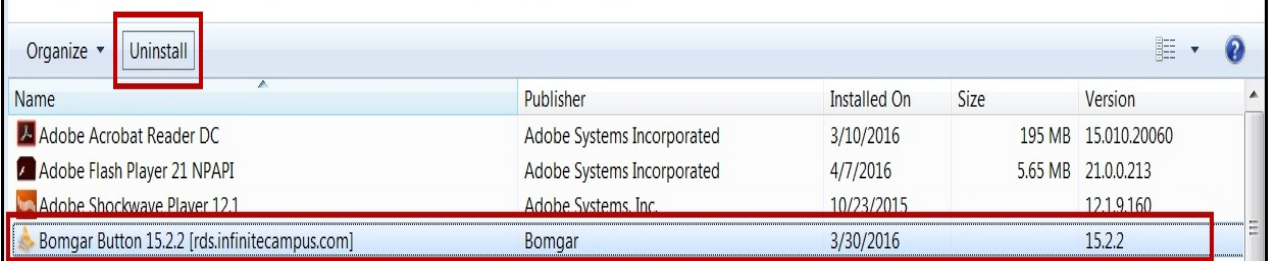